## **PIATTAFORMA MOODLE MASTERCOM | ISTRUZIONI PER STUDENTI**

## **1. Accesso**

Una volta effettuato l'accesso al proprio Quaderno elettronico cliccare sull'icona *Lezioni*.

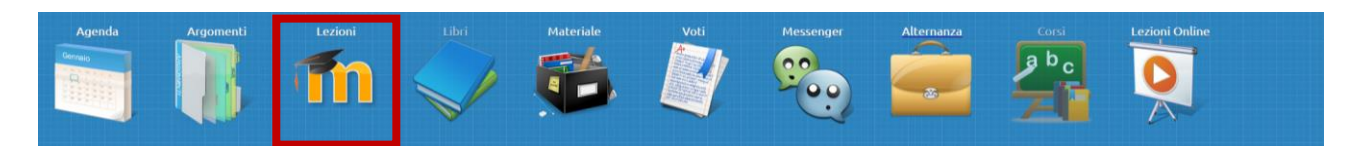

Una volta all'interno della piattaforma lo studente trova i propri corsi (Classe e Materia).

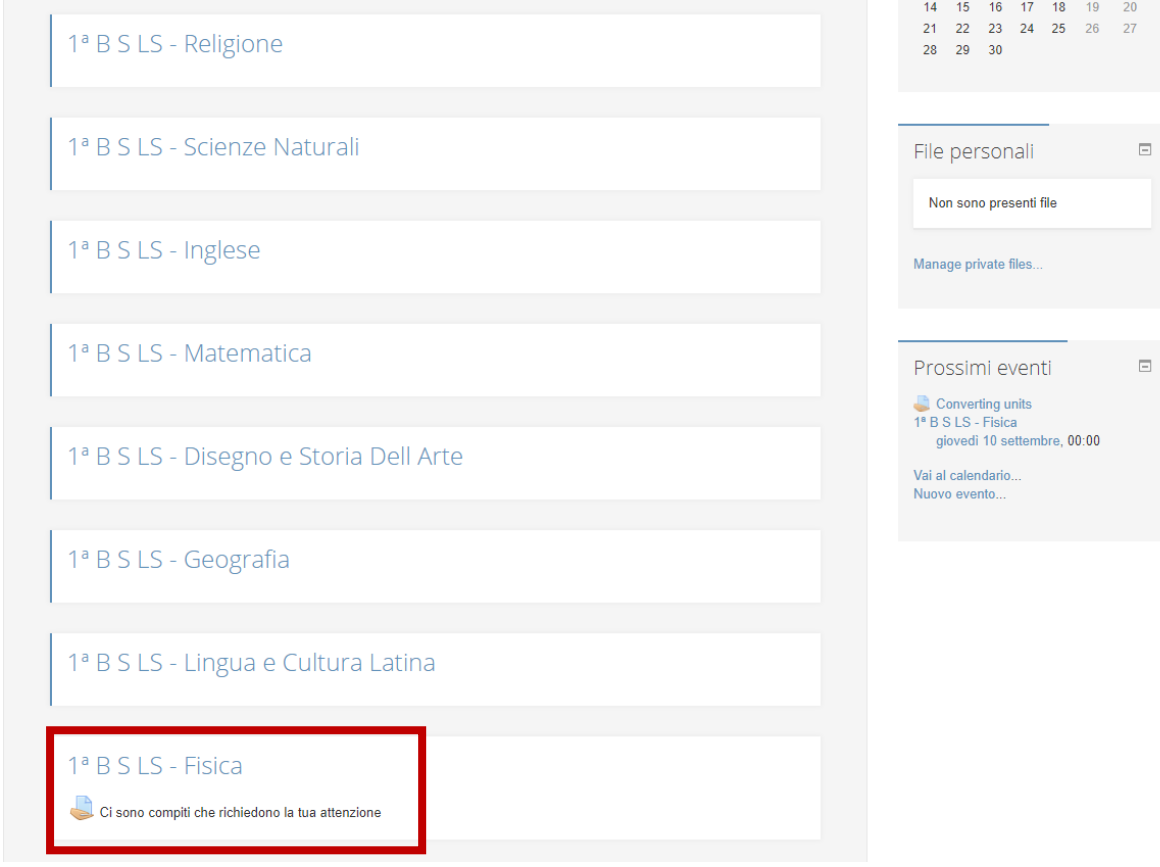

**Nota**: i corsi contenenti dei compiti da svolgere riportano un messaggio di attenzione.

## **2. Accesso al corso**

Cliccando sulla materia desiderata si entra nella pagina del corso stesso.

Il corso è diviso per argomenti e ciascun argomento può contenere file, cartelle o compiti assegnati.

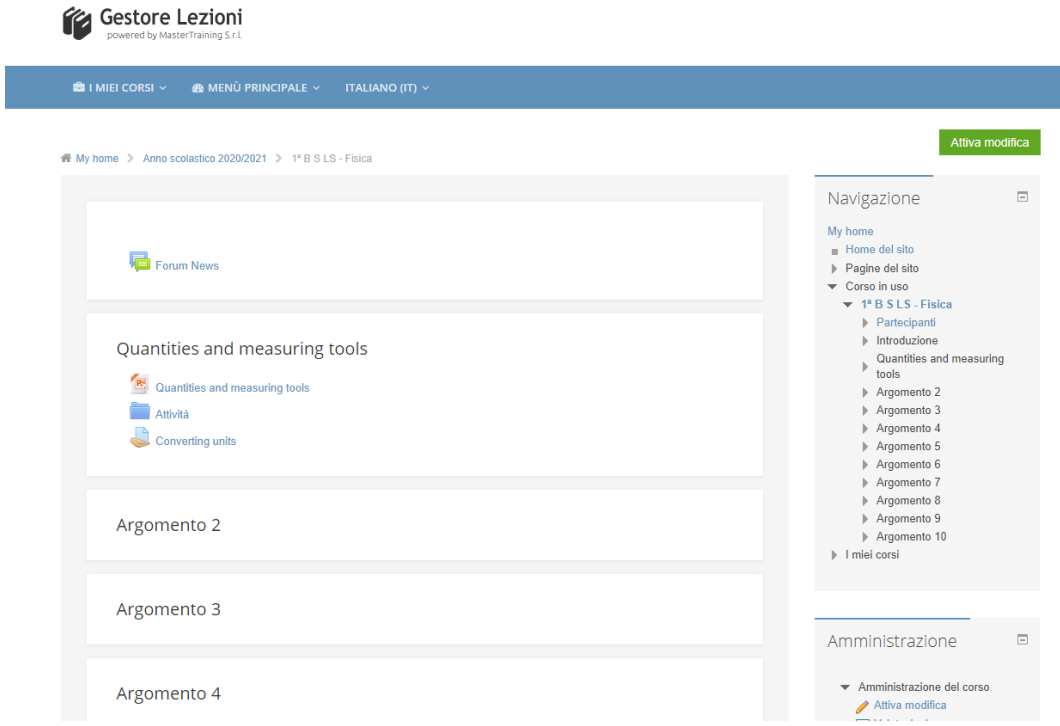

- Cliccando sul file desiderato si attiva automaticamente il download.
- Cliccando sulla cartella si apre la cartella stessa e vengono visualizzati i file contenuti in essa.
- Cliccando sul compito si apre la schermata del compito assegnato con tutte le informazioni.

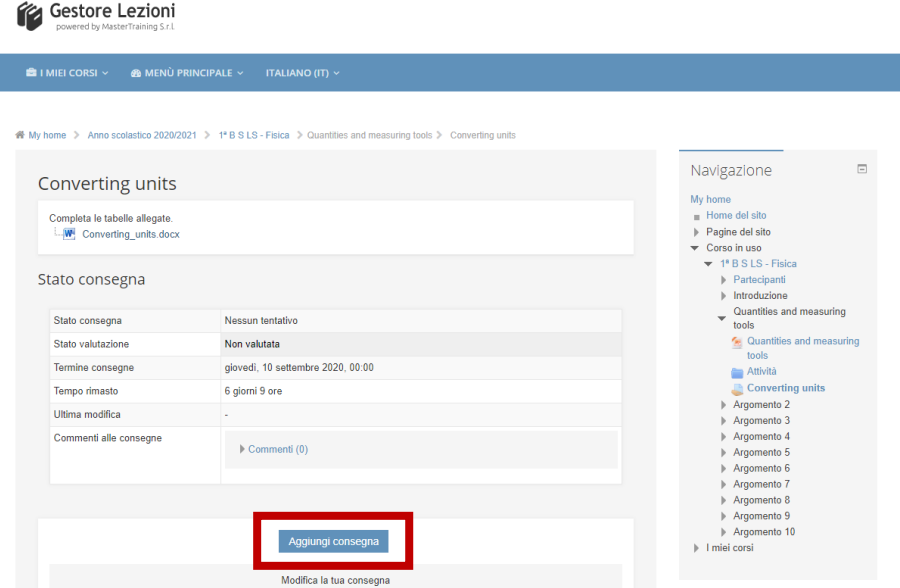

## **3. Consegna compiti**

Per consegnare un compito richiesto cliccare su *Aggiungi consegna*.

Si apre una schermata dove trascinare e caricare il file del compito svolto (nel riquadro con la freccia blu).

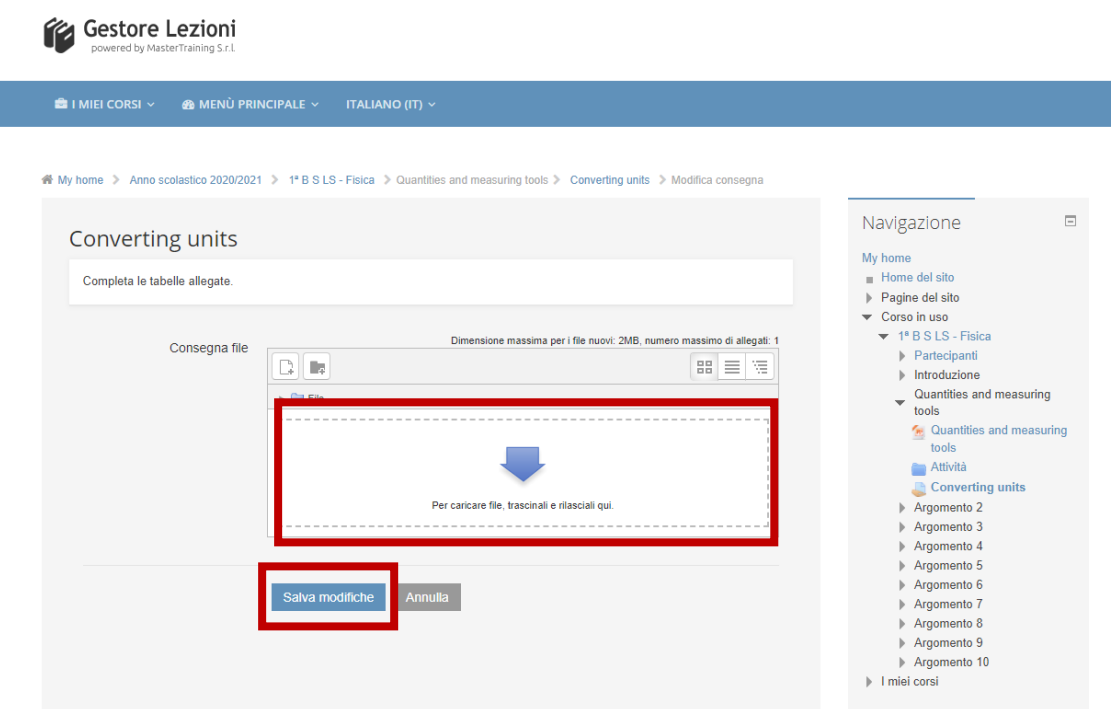

Una volta caricato il proprio compito cliccare su *Salva modifiche* e il compito sarà consegnato al docente.